# **H O W T O A C C E S S A N D M A N A G E E M P L O Y E E ' S O B J E C T I V E S**

# GUIDE FOR MANAGER

Once you are in the **Manager's Dashboard**, click on the CR&D option at the bottom left of the screen or the star icon. Two options of managing objectives will display: My Team's CR&D and My Teams Objectives widget. Both options can be used for viewing objectives set for each employee. In addition, My Team's Objectives widget gives you an option to assign new objectives.

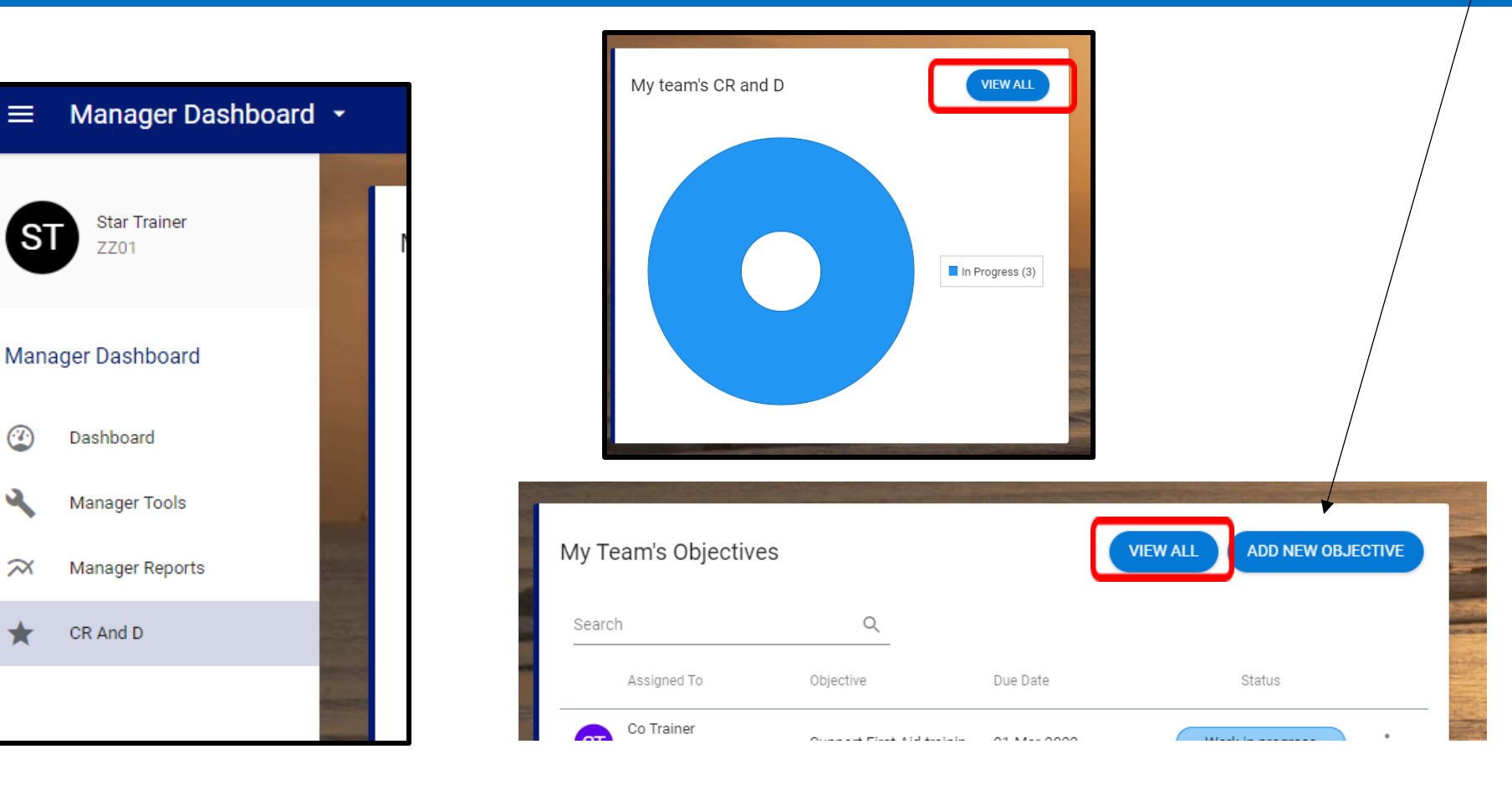

## To view your teams objectives in 'My Team's CR and D' window , click on **VIEW**   $\bigcap$ **ALL** button.

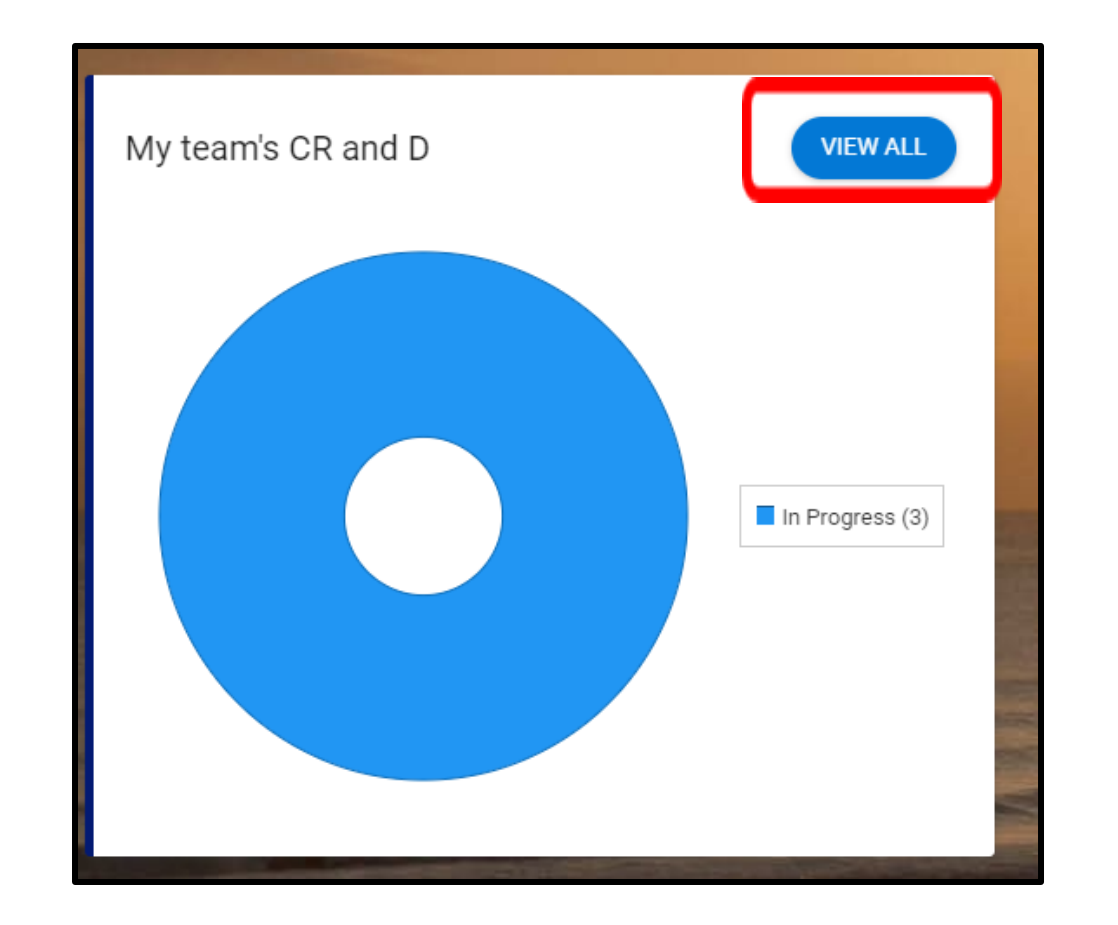

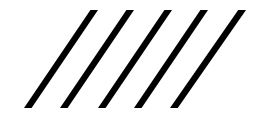

# In the search box enter employee's name – this will populate all elements of CR&D for this employee

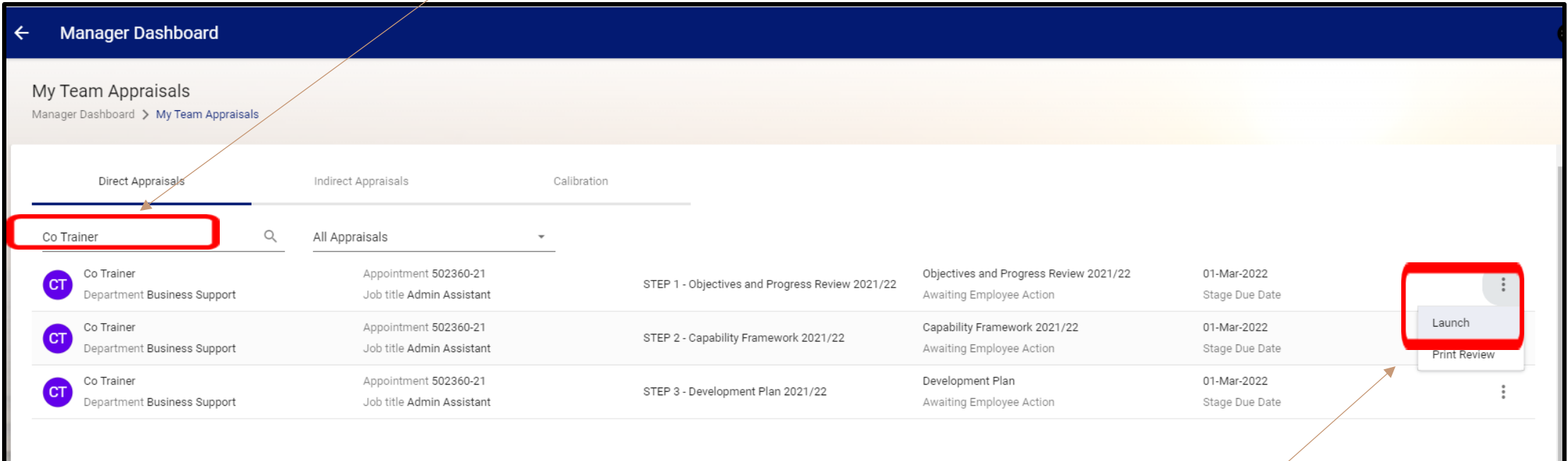

Launch the **Step 1 - Objectives and Progress Review 2021/22** by clicking on the ellipsis and then clicking **Launch**.

On the first page manager can see list of objectives added by the team member. This is a **view only option** and no new objectives can be added by yourself as the manager here.

#### My Team Appraisals  $\leftarrow$

STEP 1 - Objectives and Progress Review 2021/22 (Co Trainer - 502360-21) Manager Dashboard > My Team Appraisals > STEP 1 - Objectives and Progress Review 2021/22..

Search

#### A OBJECTIVES AND PROGRESS REVIEW 20.

Add Your Work Objectives Here

Review Overall Progress

Performance And Conduct

#### Add your work objectives here

 $\mathsf{Q}$ 

\*\*If you are an employee -click on Add Smart Objective Button\*\* This section is for recording the detail of individual objectives and managing the progress of each one. Use the following descriptions to update the status. successfully achieving the objective to a standard well beyond what was expected - Successfully achieving - I'm on track to successfully achieving the objective or the agreed milestone for this timescale - Developing - I'm the objective but with areas that require improvement or some milestones for this timescale have not been met - Not achieving - My performance in this area consistently falls below the standard expected and this has been d Not applicable - Progress on the objective or milestones was not possible due to factors outwith my control

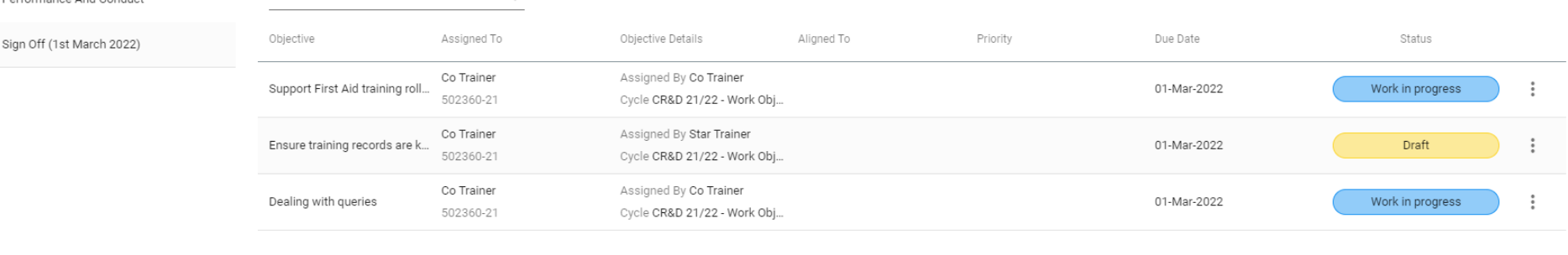

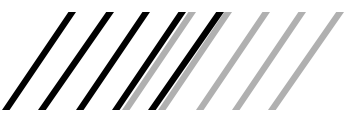

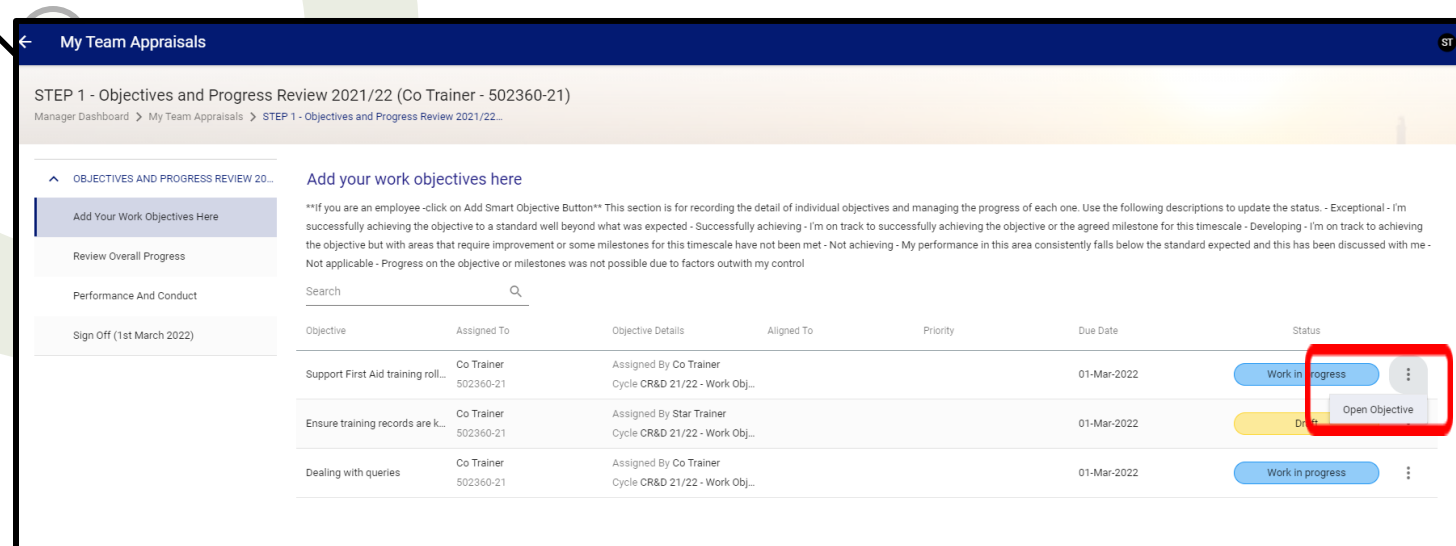

## Open an objective by clicking on the ellipsis against that objective and then **Open Objective**.

Once objective is open, you will be able to see full description for the objective and add additional information/comments and milestones.

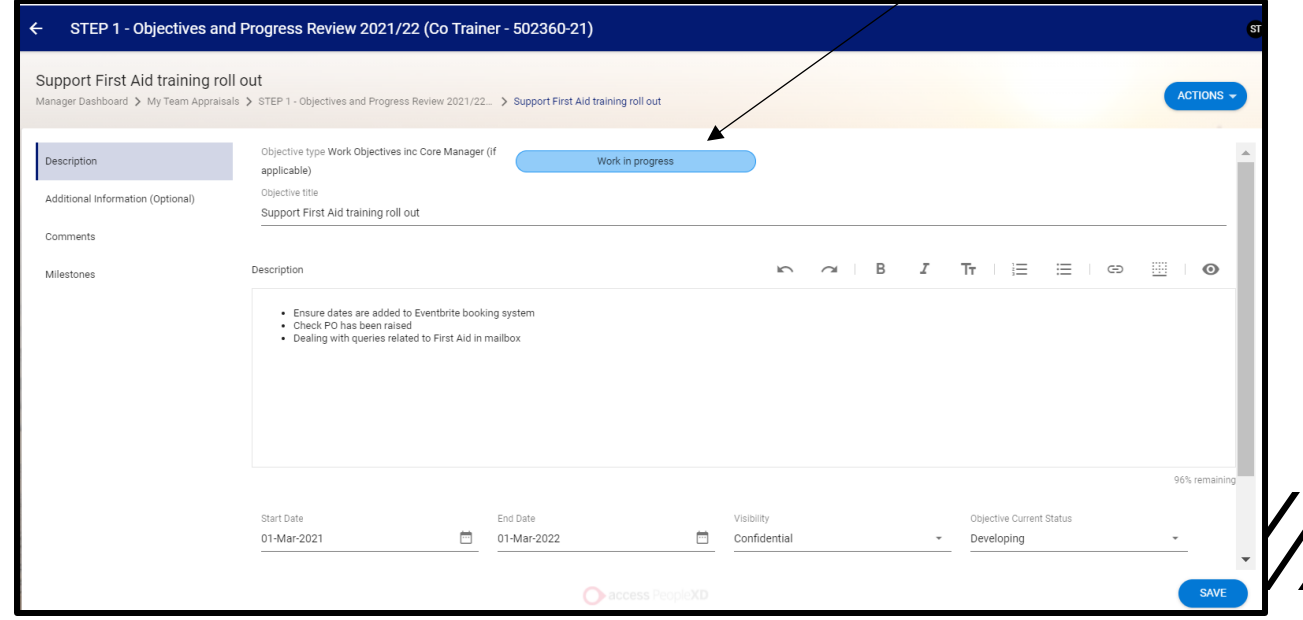

Under this section, you are able to view and add additional information/comments and milestones against that specific objective.

In the **Additional Information** tab you will be able to view and add to the information your member of staff had previously entered when first creating the objective by using the **SMART builder**. You can also edit the information or add to it on this screen by typing directly into the fields.

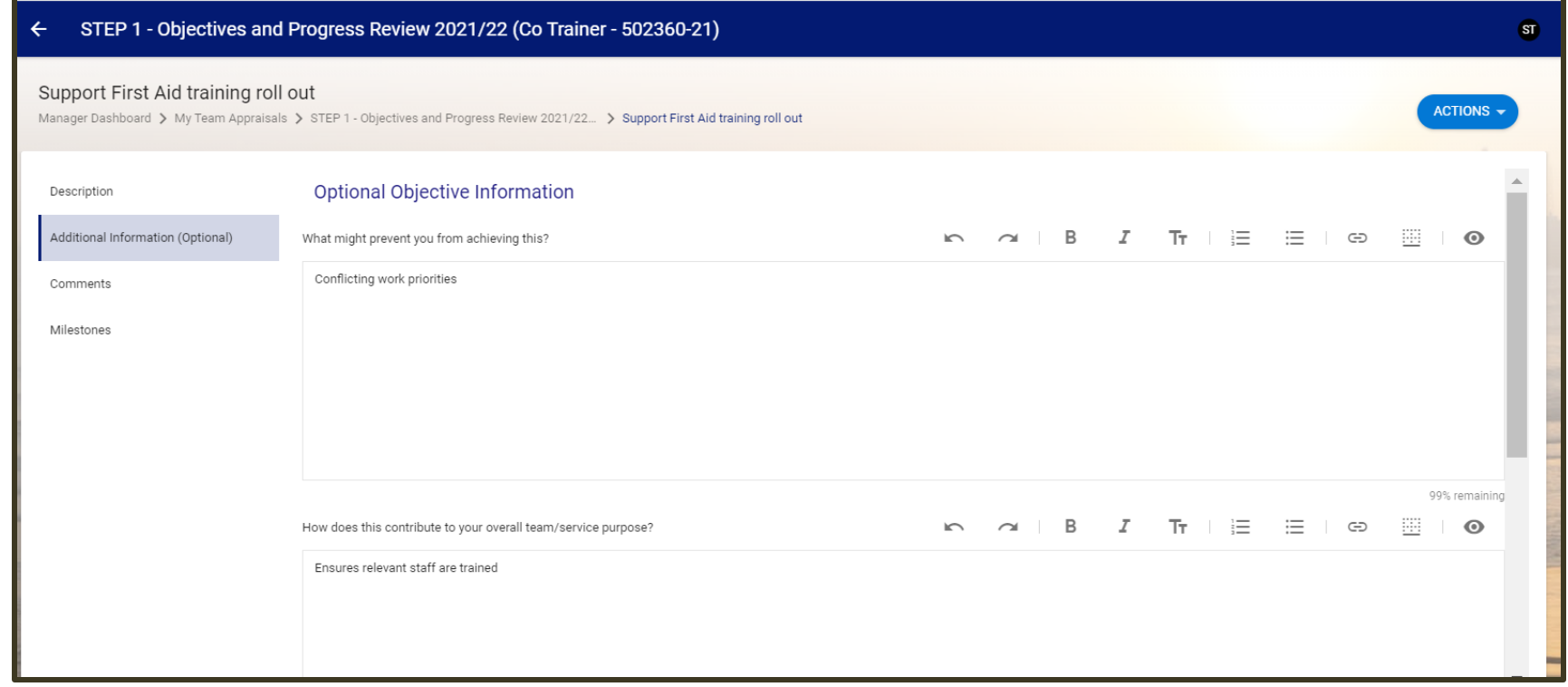

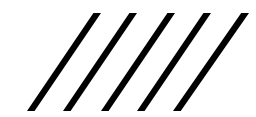

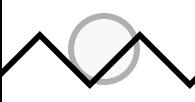

Comments can be added by clicking on the **View/Add** button. You will also be able to view any comments made by the employee.

\*\*\*The **Actions** button at the top right hand corner of the screen brings a drop down option. The **View Activity Log** allows you and your member of staff to view a history of changes made to all sections of the smart objective.\*\*\*

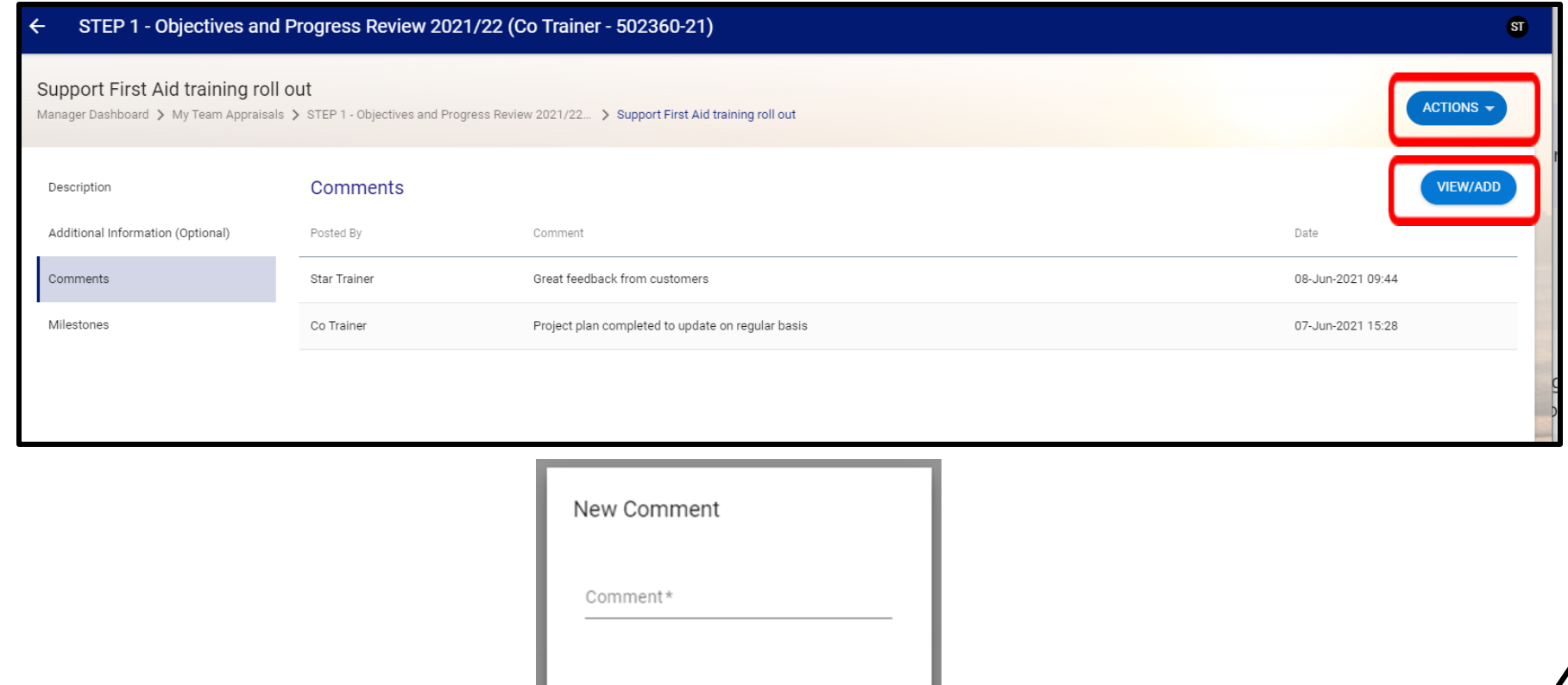

CANCEL

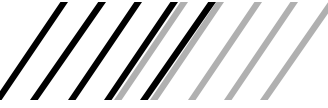

**Milestones** can be viewed and edited in the same way as **Additional Information.** Choose the **Milestone** tab and you will be able to view the information regarding milestones. You can also add information by clicking on the ellipsis and then selecting **Edit Milestone**.

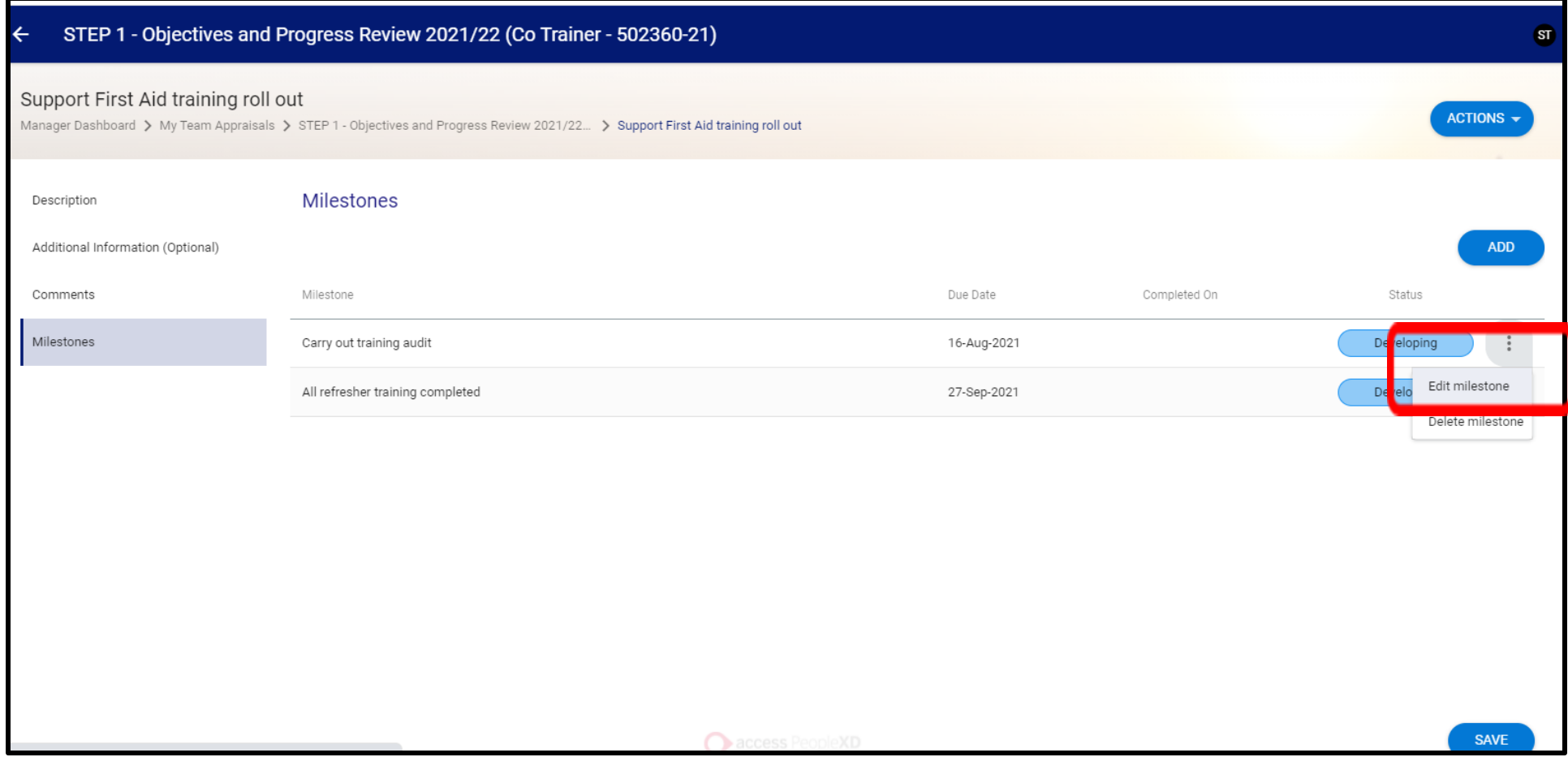

Milestones. Click ADD and complete the required information in the pop up box like the one below. **Please note:** if employee missed out on filling in **Milestones**, then you can add the information by choosing

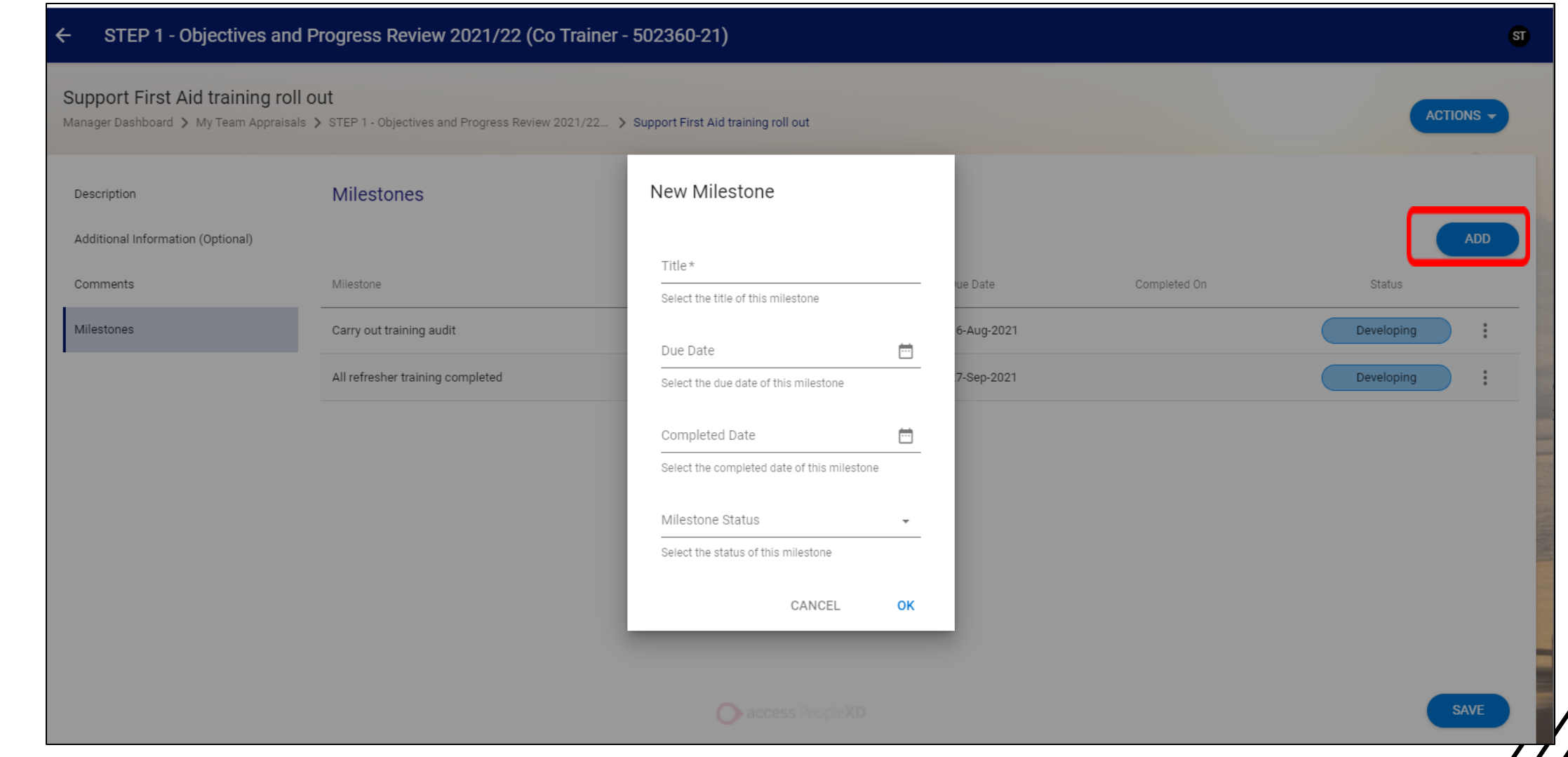

Back in the **Manager Dashboard,** there is a box that allows you to manage your team's objectives. To assign an objective to your team, click on the **Add New Objective button.**

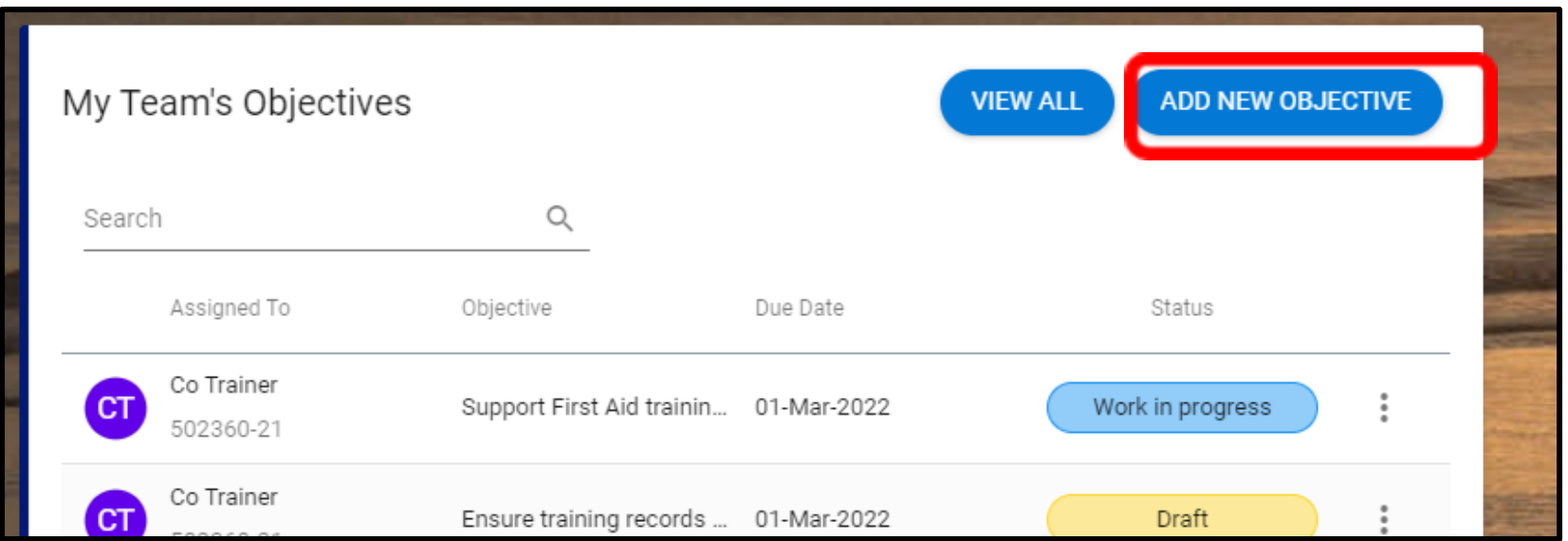

You can only add a basic objective rather than a SMART one. Complete the information about the objective on the screen and then select the individuals this objective would apply to. Please note that you can assign this objective to more than one person in your team. In order to do this, highlight the name of the individual and click on the arrows to move the individuals across to Assigned. Once you are done, click **Save**.

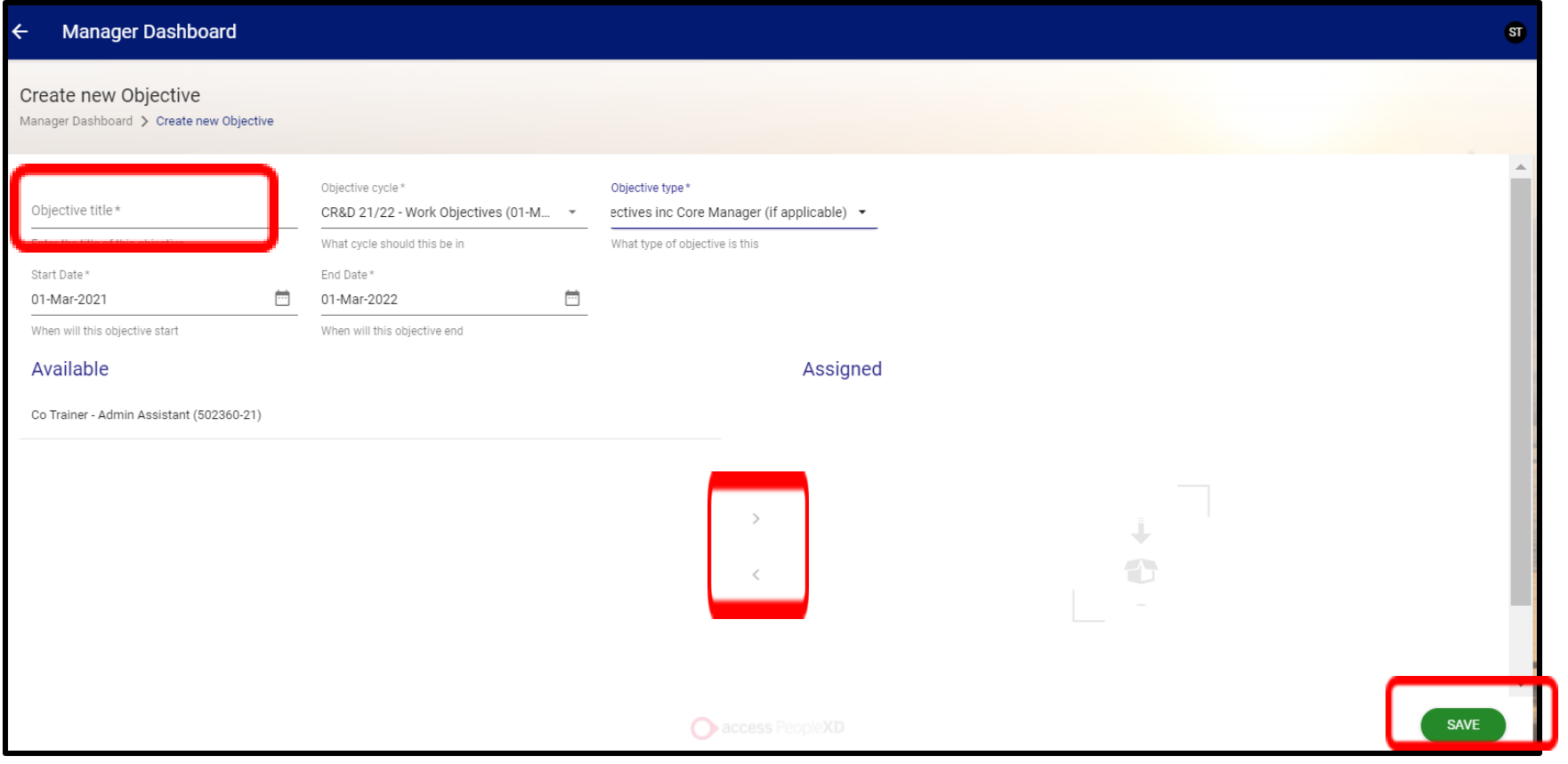

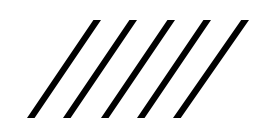

**R E V I E W O V E R A L L P R O G R E S S / P E R F O R M A N C E A N D C O N D U C T / S I G N O F F**

The **Review Overall Progress** section allows you to add an **Overall Confirmed Rating** for all employee's objectives. The first question is answered by employee, the second question is completed by yourself to confirm the agreed rating once you have had a conversation with the individual.

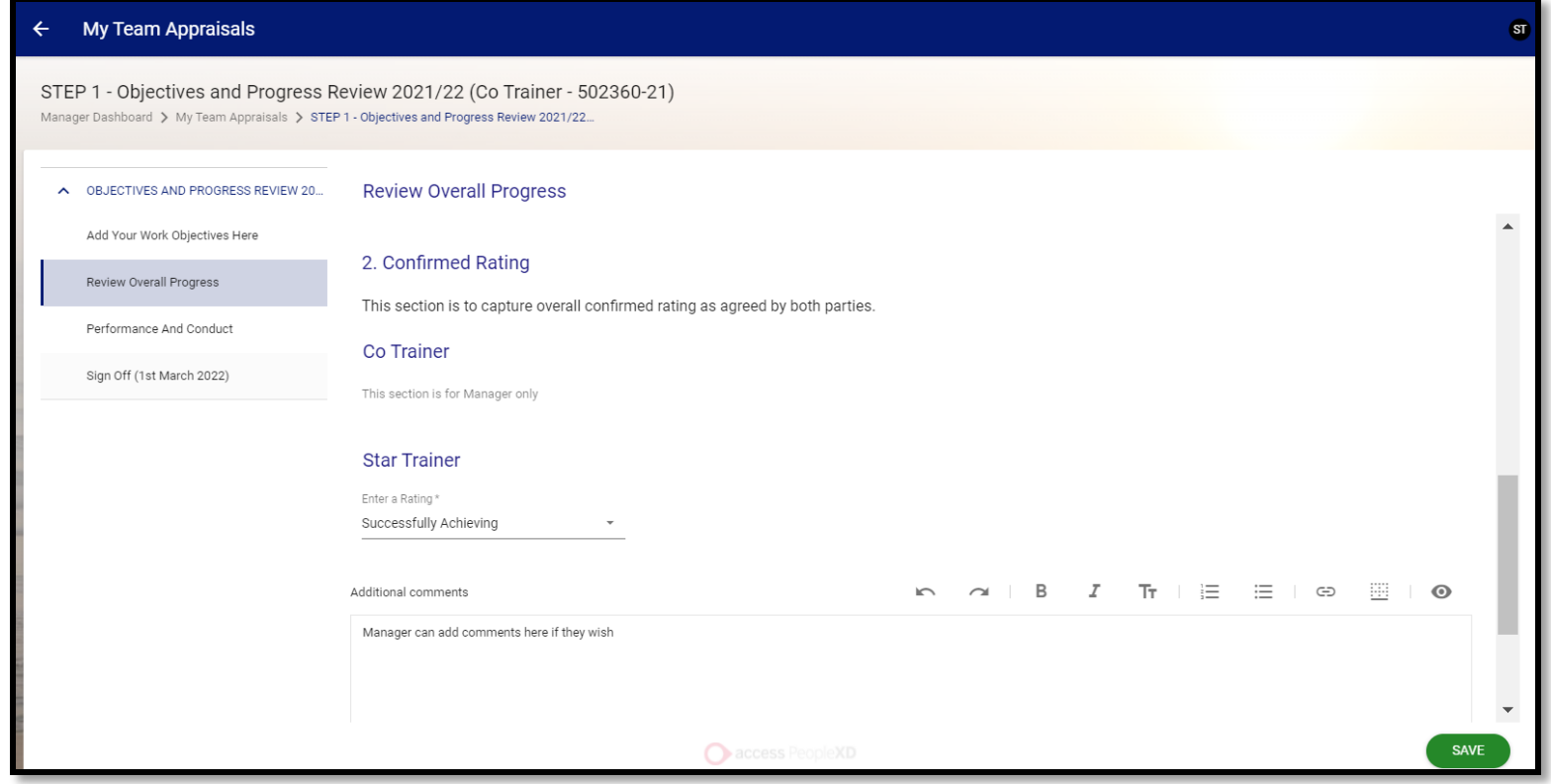

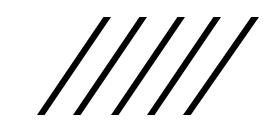

The **Performance and Conduct** section requires the Manager to confirm whether an employee is subject to either Managing Performance or Managing Discipline Policies. The Manager should enter the response before clicking save. Please note you will not be able to complete Sign Off until this has been entered.

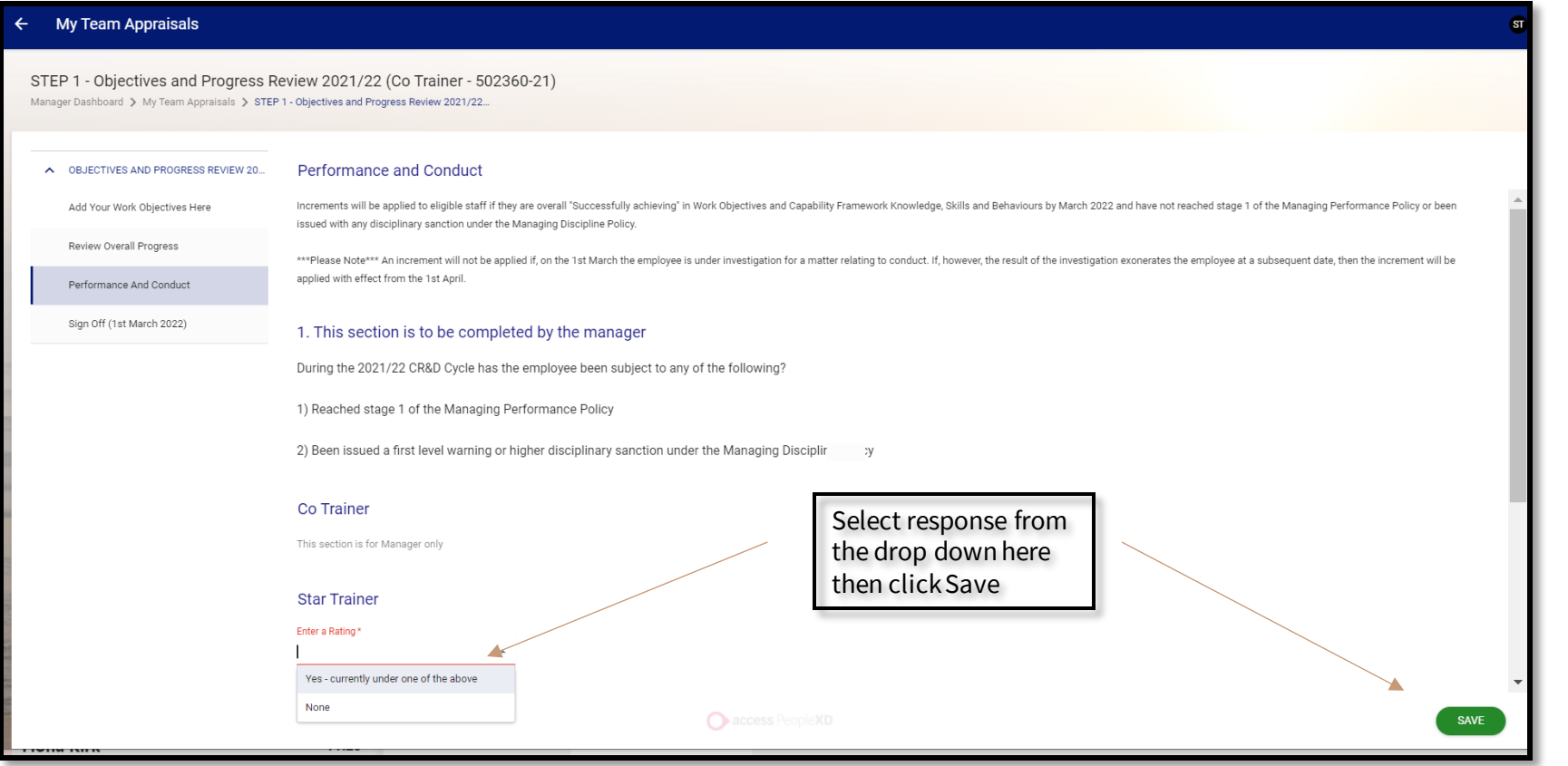

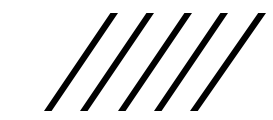

### The employee has to **Sign Off** first before the manager.

By clicking on the **Sign off** button, you will receive a prompt to input your CoreHR password.

The **Send Back** button allows you to return the review to your employee for amendment, if required, before you sign off

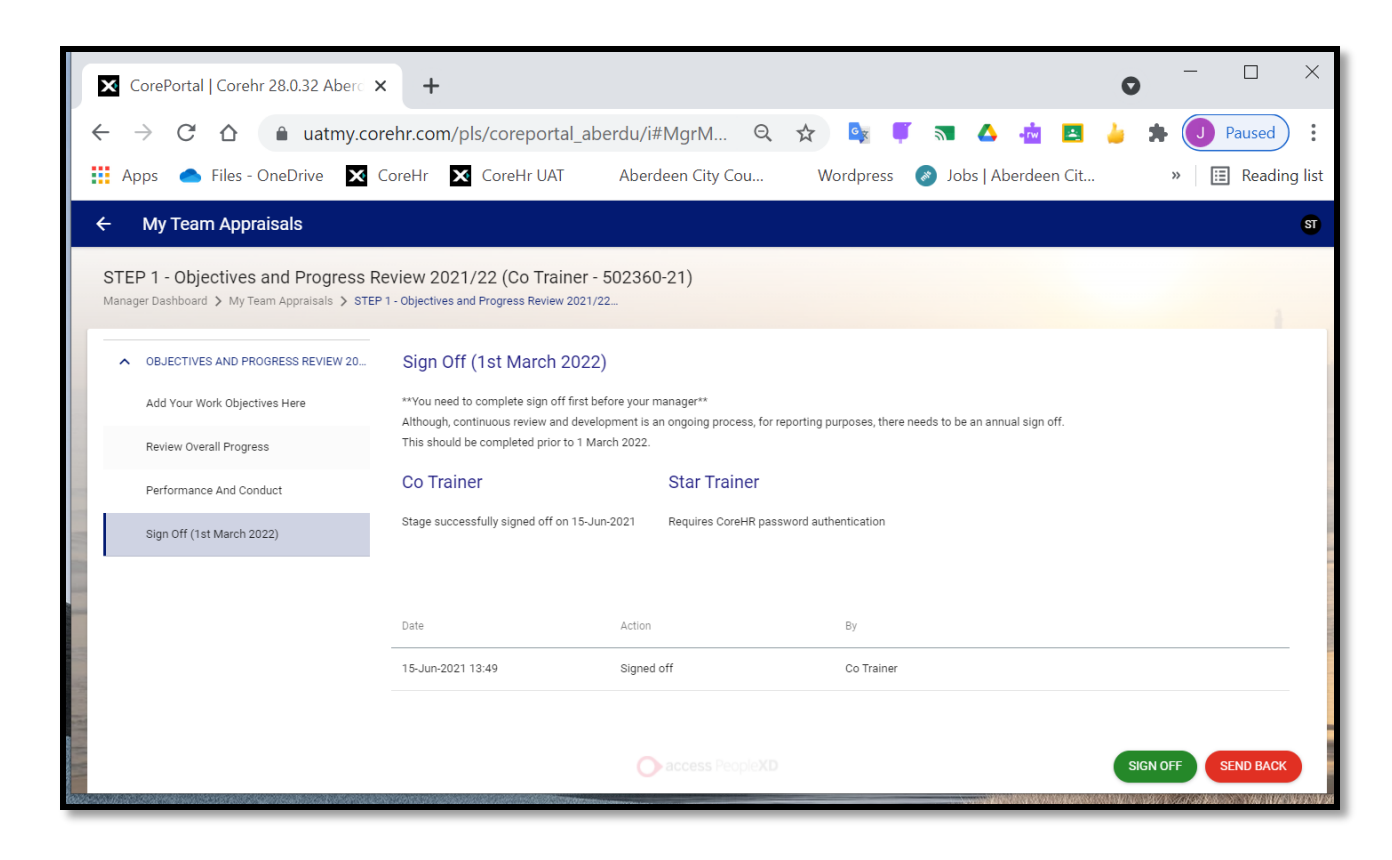

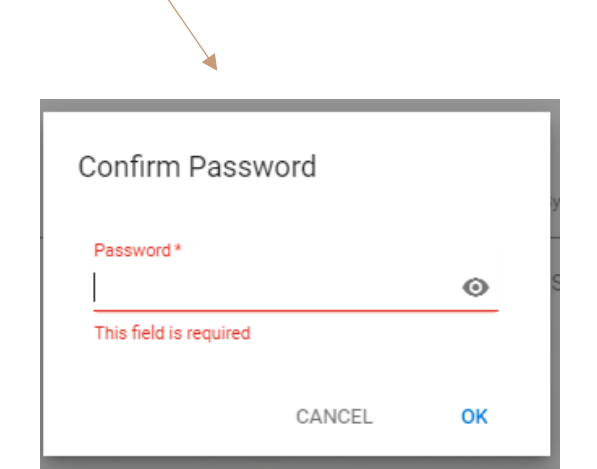

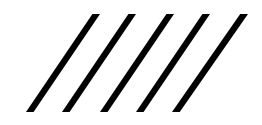

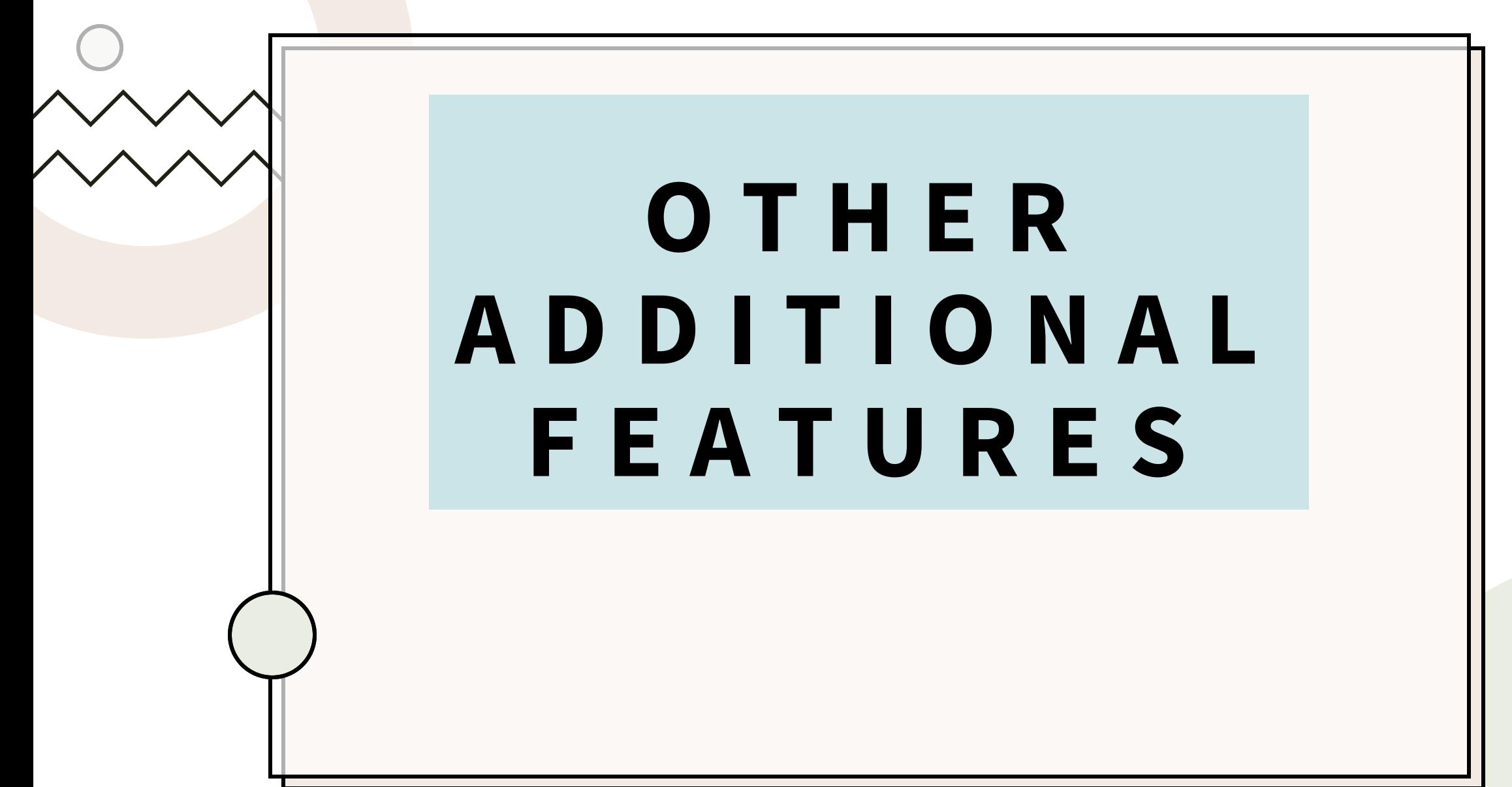

## At the top of the screen, there is an Action button which allows you to view the **Activity** Log for the current objective.

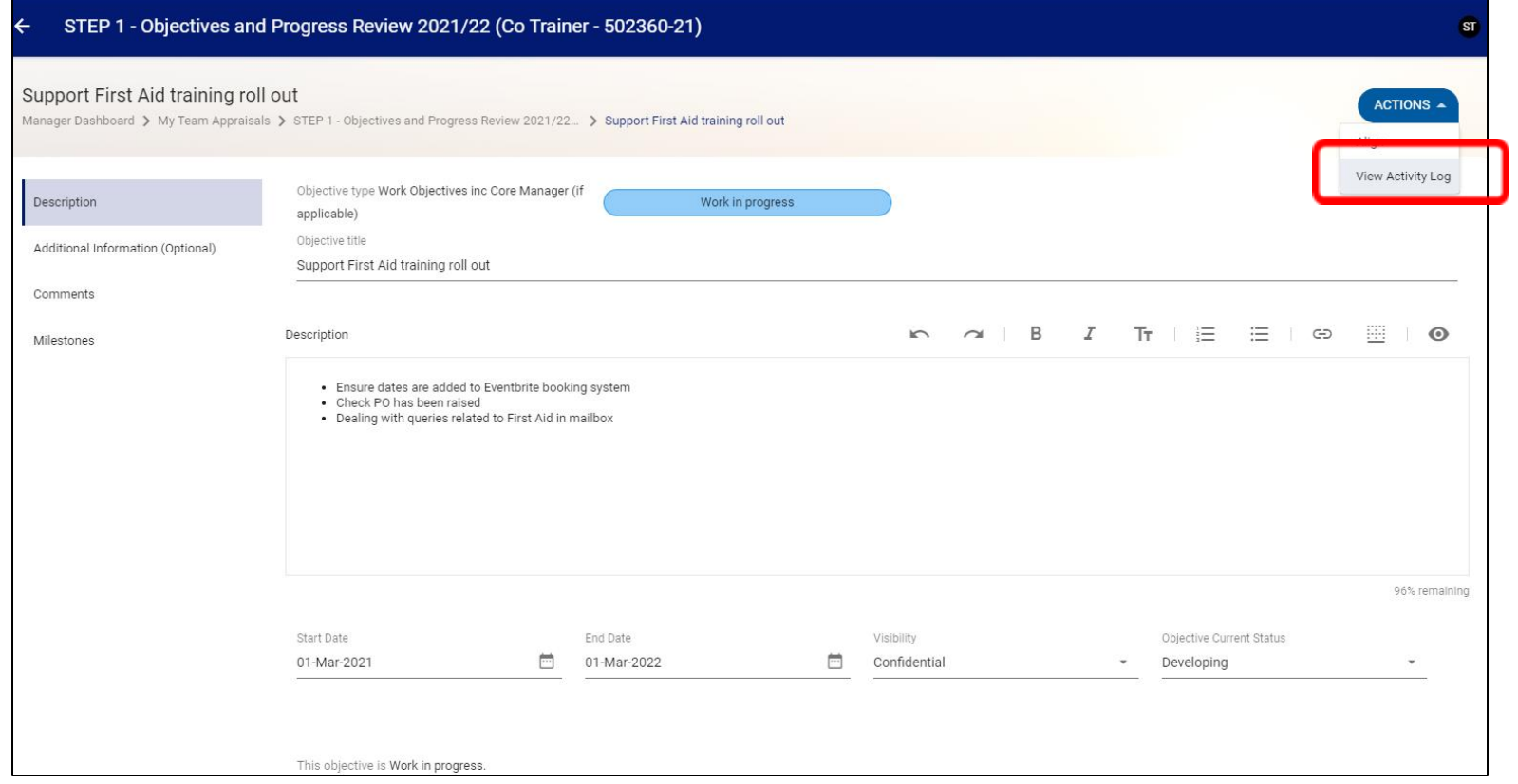

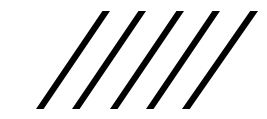

## The **Activity Log** details all the updates and changes made by employee and manager in all sections of the smart objective.

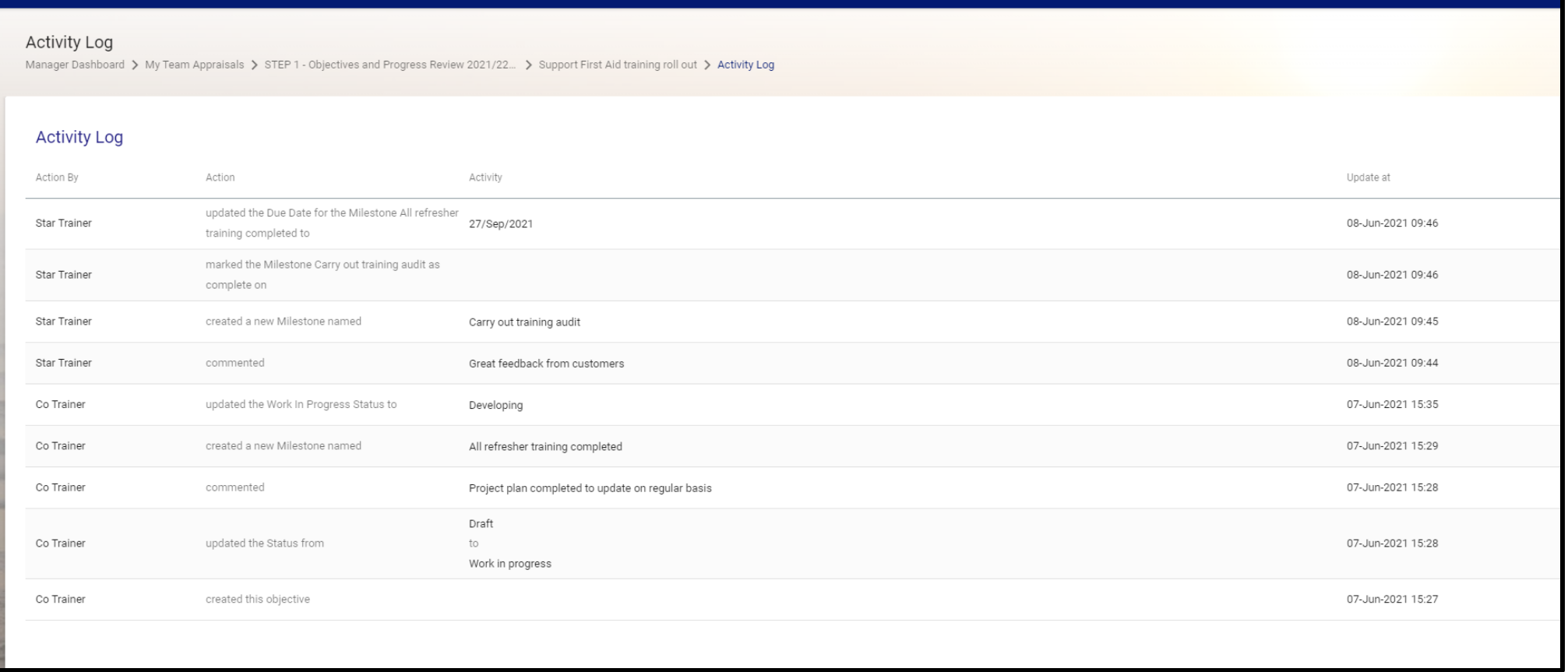

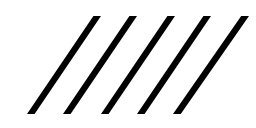